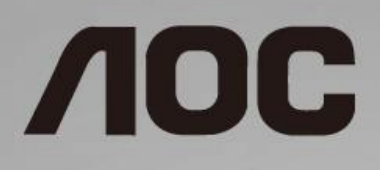

# Manuel d'utilisation du moniteur LCD

**I1601FWUX** Rétroéclairage LED

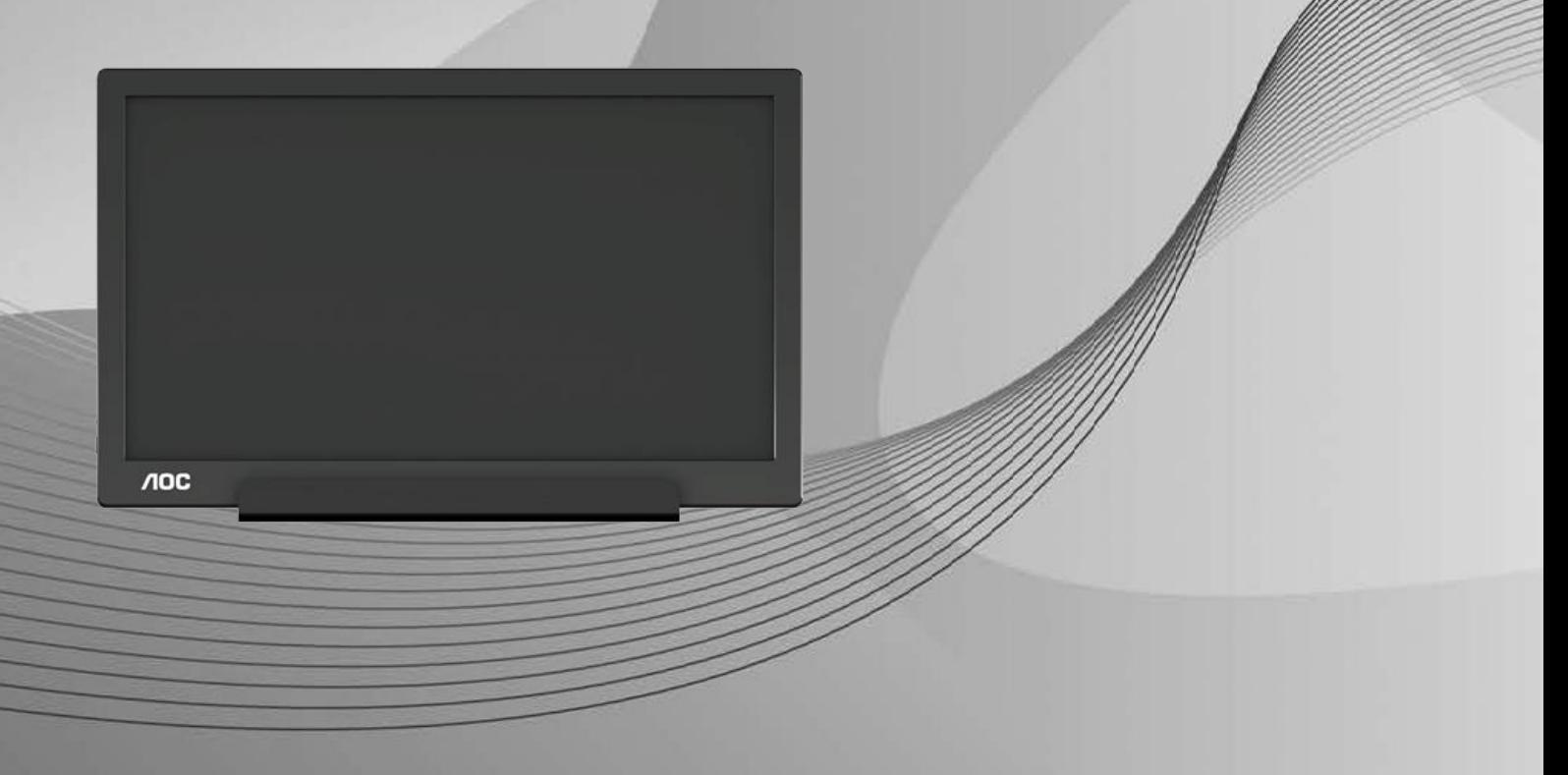

www.aoc.com **©**2019 AOC. Tous droits réservés.

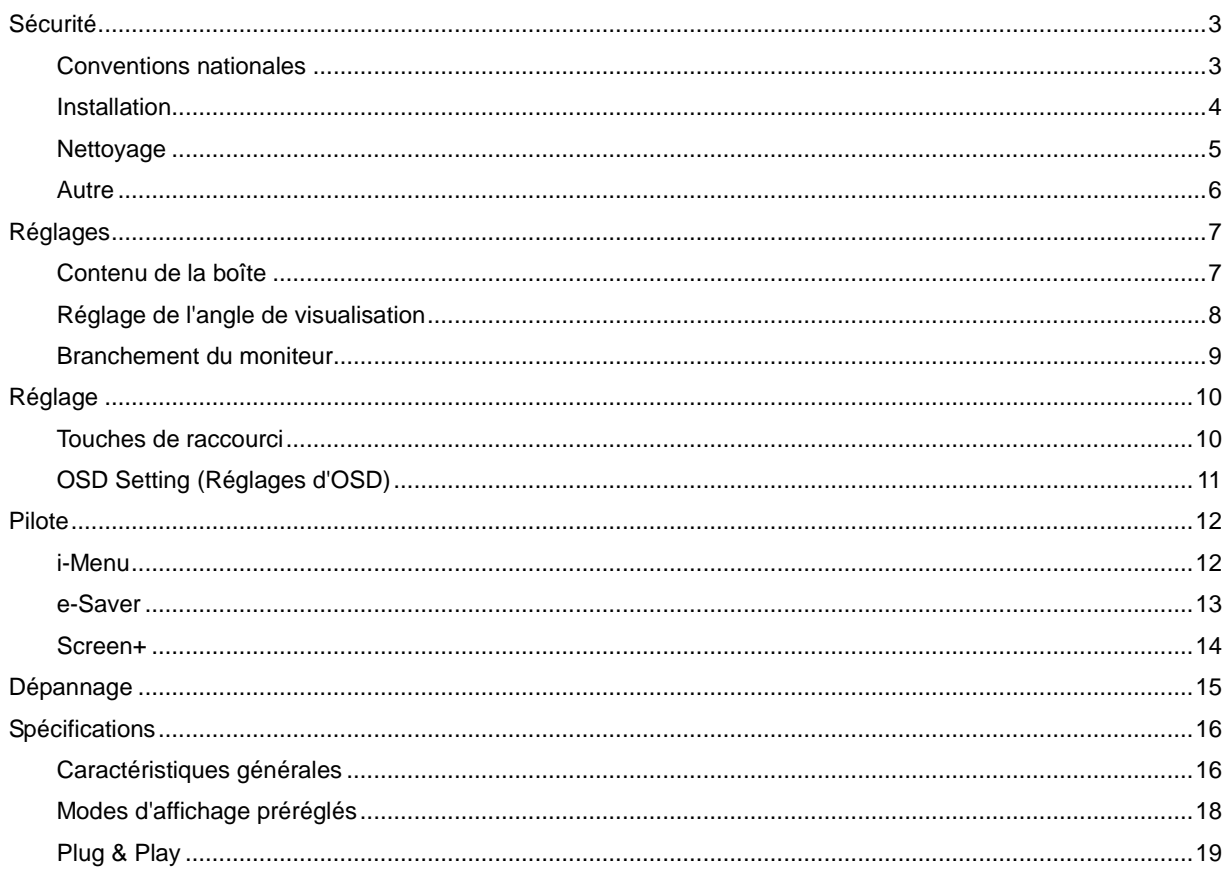

# <span id="page-2-0"></span>**Sécurité**

### <span id="page-2-1"></span>**Conventions nationales**

Les sous-parties suivantes décrivent les différentes conventions de notation utilisées dans ce document.

#### **Remarques, Avertissements et Mises en garde**

Partout dans ce guide, les blocs de texte peuvent être accompagnés d'une icône et du texte en gras ou en italique. Ces blocs présentent des remarques, précautions et avertissements, et ils sont utilisés de la manière suivante :

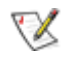

**REMARQUE :** Une REMARQUE indique des informations importantes qui vous aident à mieux utiliser votre ordinateur**.**

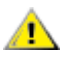

**AVERTISSEMENT :** Un AVERTISSEMENT indique soit des dommages potentiels pour le matériel, soit un risque de perte de données, et vous recommande une procédure pour éviter le problème.

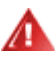

**MISE EN GARDE :** Une MISE EN GARDE indique un risque de blessure et vous recommande une procédure pour éviter le problème. Certaines mises en garde peuvent apparaître en majuscules et peuvent ne pas être accompagnés d'une icône. Dans ce cas, la présentation spécifique de la mise en garde est rendue obligatoire par l'autorité réglementaire.

#### <span id="page-3-0"></span>**Installation**

Al N'installez pas ce moniteur sur un chariot, un tripode, un établi ou une table si ceux-ci ne sont pas parfaitement stables. En cas de chute du moniteur, il risquerait de blesser quelqu'un ou d'être sérieusement endommagé. Utilisez seulement un chariot, un établi, un tripode ou une table qui a été recommandé par le fabricant ou qui est vendu avec l'appareil. Tout montage de l'appareil doit suivre les instructions du fabriquant et il faut utiliser des accessoires de montage recommandés par le fabriquant. Un appareil sur un meuble roulant doit être déplacé avec soin.

AN l'insérez jamais des objets dans les fentes du boîtier du moniteur. Cela risquerait de causer un court-circuit et poser un risque d'incendie et/ou d'électrocution. Ne renversez jamais de liquides sur le moniteur.

**AB**Ne posez jamais la face avant de l'appareil sur le sol.

Laissez de l'espace autour du moniteur comme indiqué ci-dessous. Sinon, la circulation d'air peut être insuffisante et causer une surchauffe, ce qui peut provoquer un incendie ou endommager le moniteur.

Pour éviter d'éventuels dommages, par exemple le décollement du panneau de l'écran, veillez à ce que le moniteur ne soit pas incliné vers le bas de plus de -5 degrés. Si un angle d'inclinaison de plus de -5 degrés est utilisé, les dommages causés au moniteur ne seront pas couverts par la garantie.

Voir ci-dessous pour les zones de ventilation recommandées autour du moniteur lorsque le moniteur est installé avec le support :

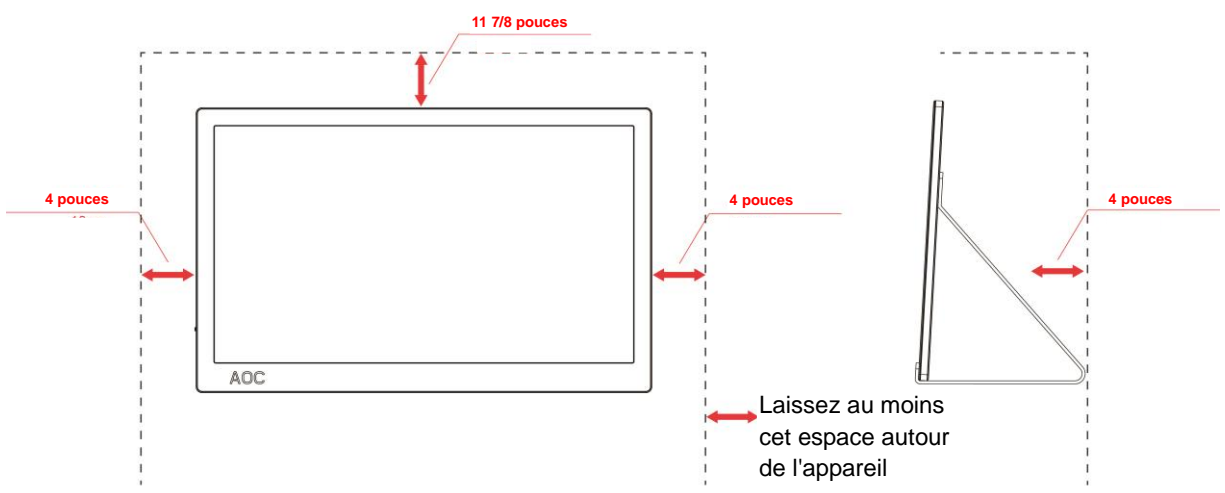

#### **Installé avec la base**

#### <span id="page-4-0"></span>**Nettoyage**

**AU**Nettoyez fréquemment le boîtier avec un chiffon. Vous pouvez utiliser du savon doux pour essuyer les tâches, à la place d'un détergent concentré qui pourrait endommager le boîtier.

ALors du nettoyage, assurez-vous que l'eau n'entre pas dans l'appareil. Le chiffon utilisé pour le nettoyage ne doit pas être dur car il pourrait rayer la surface de l'écran.

**1** Débranchez le cordon d'alimentation avant de nettoyer l'appareil.

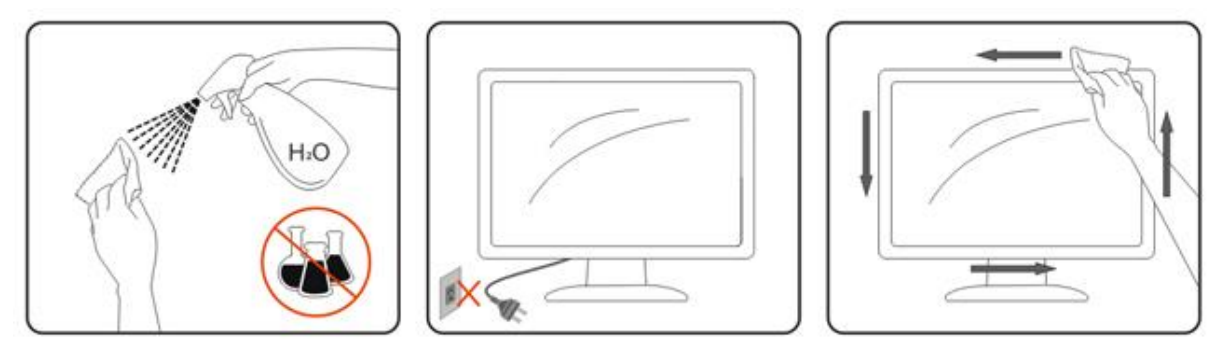

#### <span id="page-5-0"></span>**Autre**

Si le produit émetune odeur étrange, débranchez-le IMMEDIATEMENT de la prise d'alimentation et contactez le centre de réparation.

Assurez-vous que les trous de ventilation ne sont pas obstrués par une table ou un rideau.

Ne pas soumettre le moniteur LCD à d'importantes vibrations ni à des impacts pendant l'utilisation.

Ne pas cogner ni faire tomber le moniteur pendant l'utilisation ou le transport.

Pour les écrans avec un panneau frontal brillant, l'utilisateur doit prendre en compte l'emplacement de l'écran car le boîtier peut refléter la lumière et les surfaces brillantes.

# <span id="page-6-0"></span>**Réglages**

## <span id="page-6-1"></span>**Contenu de la boîte**

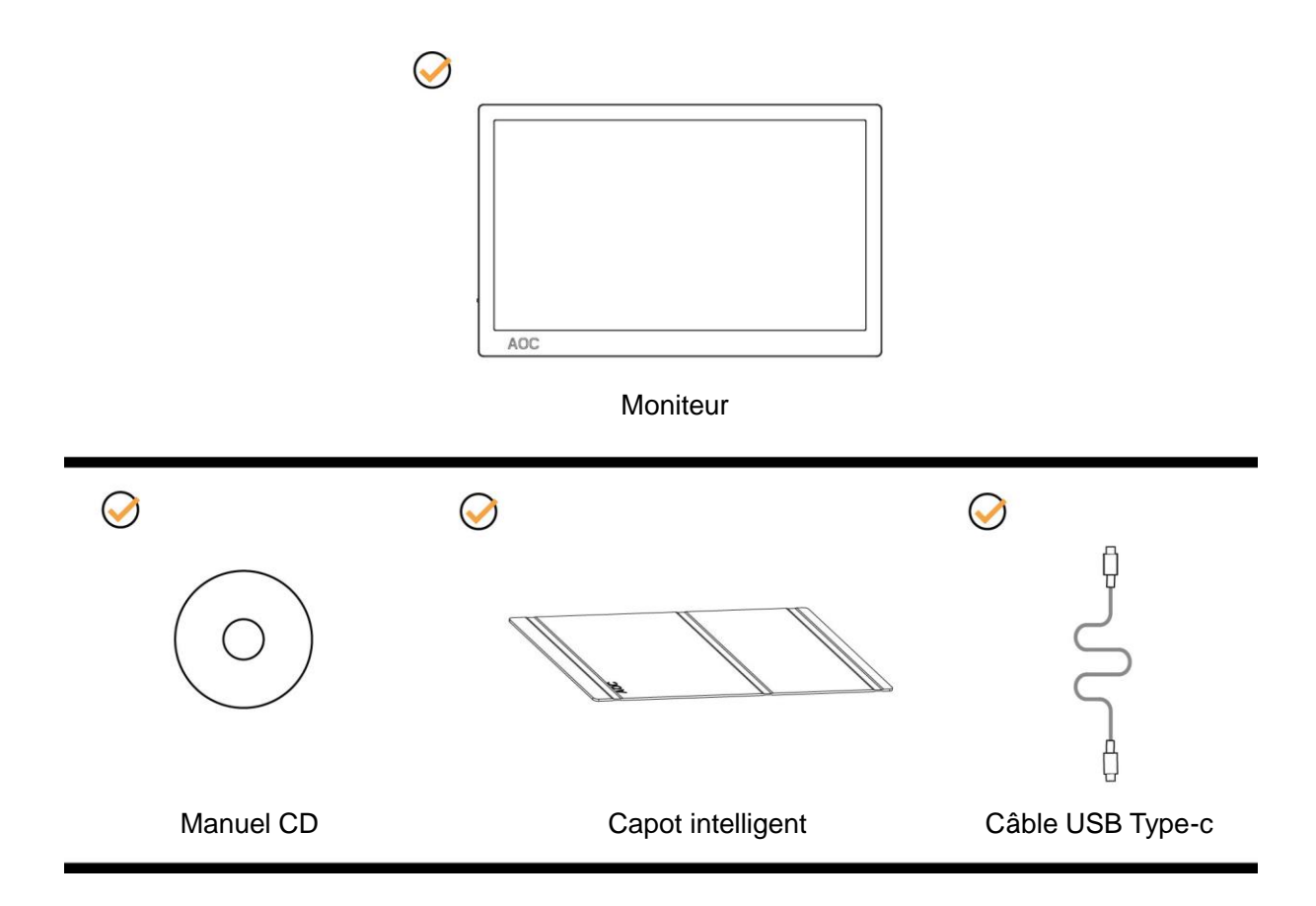

#### <span id="page-7-0"></span>**Réglage de l'angle de visualisation**

Pour une vision optimale, il est recommandé d'avoir une vision de face sur le moniteur, ensuite réglez l'angle du moniteur à votre convenance.

Tenez le capot intelligent et le moniteur de manière à ce que vous ne fassiez pas basculer le moniteur lorsque vous changez l'angle du moniteur.

Vous pouvez régler l'angle du moniteur de 5° à 25°.

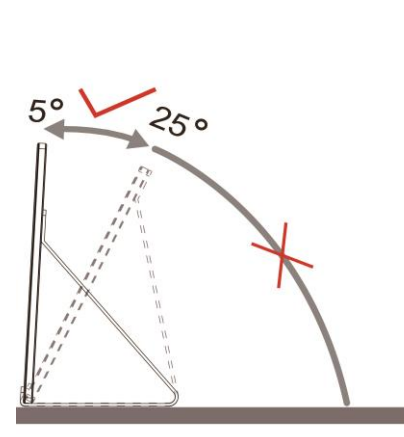

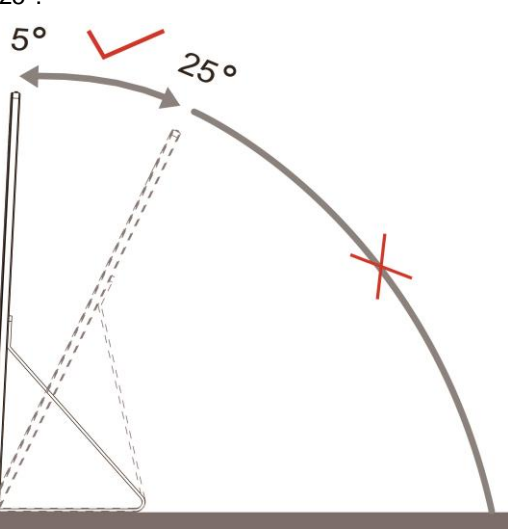

## REMARQUE :

- 1. Ne pas ajuster l'angle de vue par plus de 5-25 degrés pour éviter de causer des dommages.
- 2. Tenez le capot intelligent et le moniteur de manière à ce que vous ne fassiez pas basculer le moniteur lorsque vous changez l'angle du moniteur.
- 3. Ne touchez pas l'écran LCD lorsque vous changez l'angle. Ceci pourrait provoquer des dommages ou abîmer l'écran LCD.

Le moniteur AOC I1601FWUX a une fonction de pivot automatique qui permet de garder l'affichage vertical lorsque le moniteur est tourné en position portrait ou paysage.

**Important :** Installez I-MENU(Version 2.0 ou supérieure) depuis le CD-ROM ou le site Web AOC.

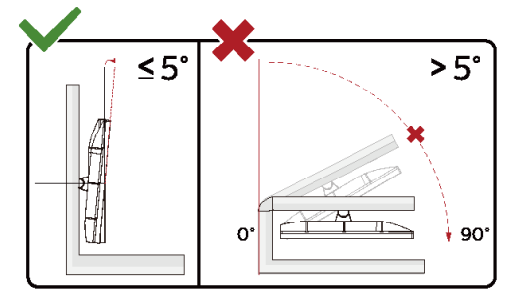

\*La conception de l'écran peut varier par rapport aux illustrations.

#### **Avertissement**

- 1 Pour éviter d'éventuels dommages à l'écran, tels que le décollement du panneau, veillez à ce que le moniteur ne soit pas incliné vers le bas de plus de -5 degrés.
- 2 N'appuyez pas sur l'écran lorsque vous ajustez l'angle du moniteur. Tenez toujours par le boîtier.

#### <span id="page-8-0"></span>**Branchement du moniteur**

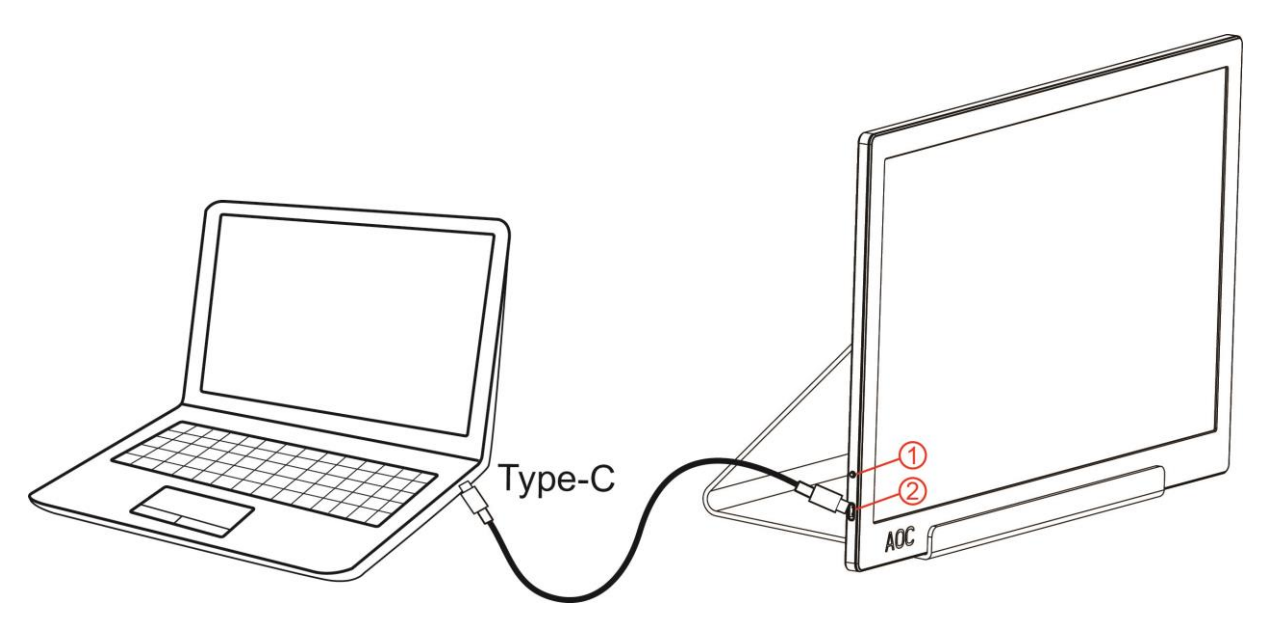

- 1 Bouton Marche-arrêt
- 2 USB Type-C

Afin de protéger votre appareil, éteignez toujours le PC et le moniteur LCD avant d'effectuer la connexion

- 1. Branchez une extrémité du câble USB sur le moniteur USB et l'autre extrémité du câble USB sur l'ordinateur.
- 2. Votre ordinateur devrait détecter automatiquement le moniteur USB.

Si votre ordinateur affiche une image, c'est que l'installation est réussie. Si aucune image ne s'afficher, consultez la rubrique Dépannage.

# <span id="page-9-0"></span>**Réglage**

### <span id="page-9-1"></span>**Touches de raccourci**

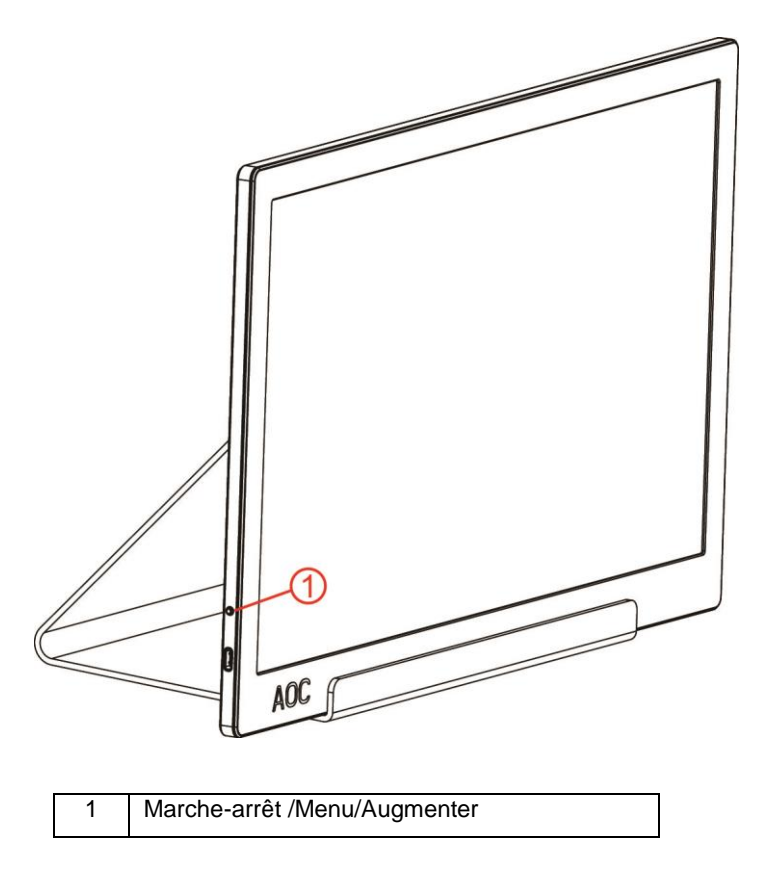

#### **Marche-arrêt/Menu/Augmenter**

Lorsque le moniteur est éteint, appuyez sur le bouton  $\mathbb U$  pour allumer le moniteur.

Lorsque le moniteur est allumé, appuyez sur le bouton  $\mathbb U$  pour afficher le menu OSD ou naviguer dans le bon sens. Lorsque le moniteur est allumé, appuyez sur le bouton  $\mathbb U$  de façon continue pendant 3 secondes pour éteindre le moniteur.

### <span id="page-10-0"></span>**OSD Setting (Réglages d'OSD)**

**Instructions simples et basiques sur les touches de contrôle**

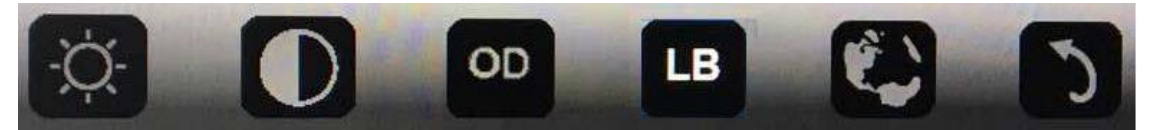

1). Appuyez sur le bouton du bas  $\bigcup$  pour activer la fenêtre du menu OSD.

2). Vous pouvez à présent sélectionner n'importe laquelle des fonctions en appuyant rapidement à répétition sur la touche du bas. La boîte bleue navigue vers la droite lorsque vous appuyez sur la touche. Vous pouvez relâcher une fois que la boîte bleue inqiue l'option que vous voulez choisir. Notez que la sélection est cyclique dans un seul sens, puis revient au début. La boîte bleue reste sur la fonction sélectionnée pendant environ 3 secondes et l'icône de la fonction clignote trois fois pour confirmer le choix visible sur le 1er niveau du menu OSD, et l'activer.

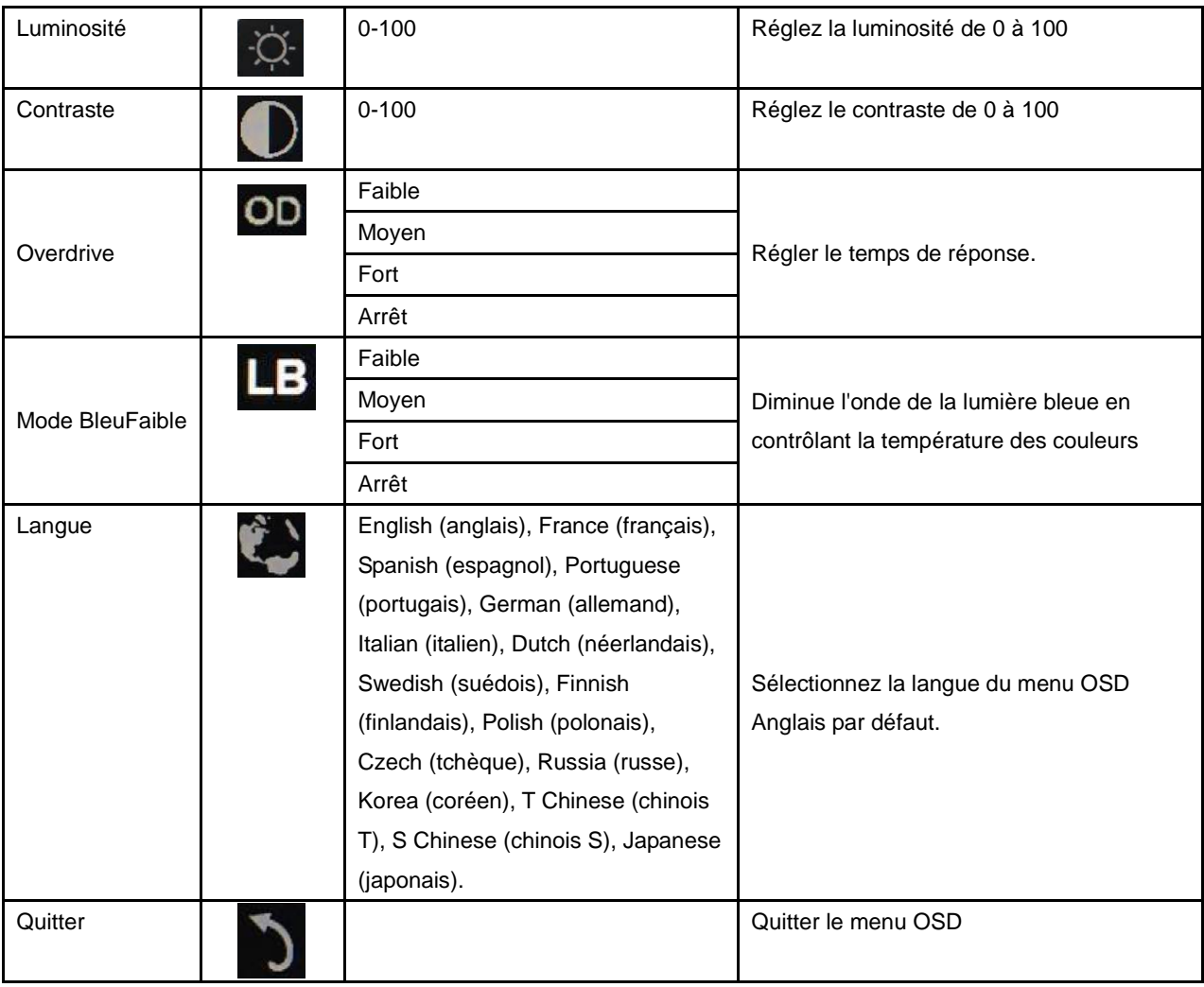

- 1. Le menu principal disparait en l'absence d'action pendant environ 3 secondes.
- 2. Le menu secondaire disparait en l'absence d'action pendant environ 3 secondes.
- 3. Avant d'entrer dans le menu OSD, le moniteur s'éteint lorsqu'on appuie en continu sur la touche du bas pendant plus de 3 secondes.

## <span id="page-11-0"></span>**Pilote**

#### <span id="page-11-1"></span>**i-Menu**

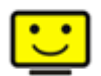

Bienvenue dans le logiciel « i-Menu » de AOC. i-Menu vous aidera à ajuster facilement les paramètres d'affichage du moniteur à l'aide de menus à l'écran au lieu de boutons OSD sur le moniteur. Pour terminer l'installation, s'il vous plaît suivez le guide d'installation.

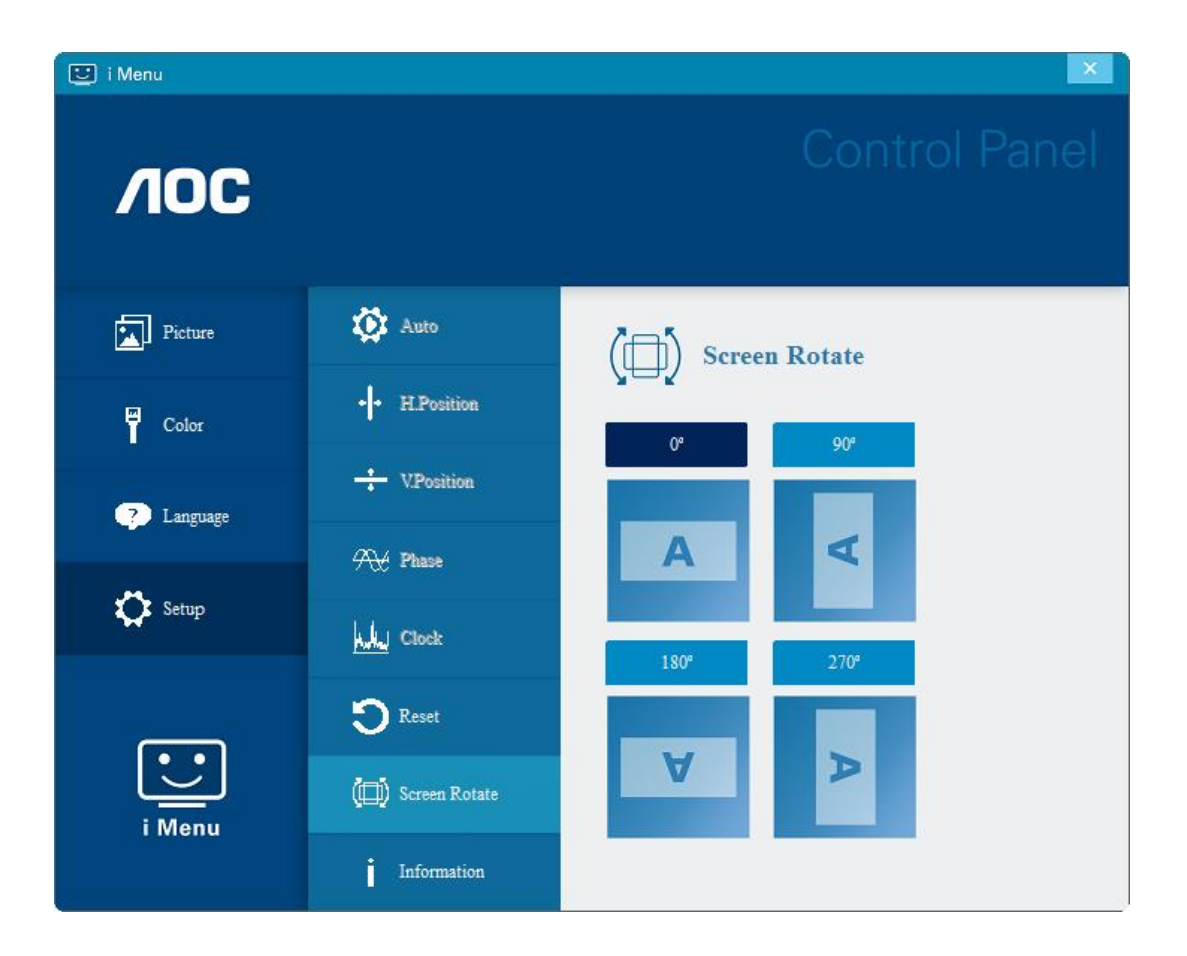

### <span id="page-12-0"></span>**e-Saver**

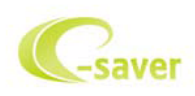

Bienvenu au logiciel de gestion d'économie d'énergie e-Saver de AOC ! Le e-Saver AOC comporte une fonction d'extinction intelligente pour vos moniteurs, qui permet à ceux-ci de s'éteindre lorsque le PC est dans n'importe quel état que ce soit (On, Off, Veille ou économiseur d'écran). Le temps d'arrêt réel dépend de vos préférences (voir exemple ci-dessous).

Veuillez cliquer sur "driver/e-Saver/setup.exe" pour lancer l'installation du logiciel e-Saver, puis suivez l'assistant d'installation pour mener à bien l'installation du logiciel.

Dans les quatre états de votre PC, vous pouvez choisir dans le menu déroulant le temps souhaité (en minutes) au bout duquel votre moniteur s'éteindra automatiquement. L'exemple ci-dessous est illustré :

- 1) Le moniteur ne s'éteindra jamais lorsque le PC est allumé.
- 2) Le moniteur s'éteindra automatiquement 5 minutes après que le PC soit éteint.
- 3) Le moniteur s'éteindra automatiquement 10 minutes après que le PC soit en veille/mode veille.
- 4) Le moniteur s'éteindra automatiquement 20 minutes après l'affichage de l'économiseur d'écran.

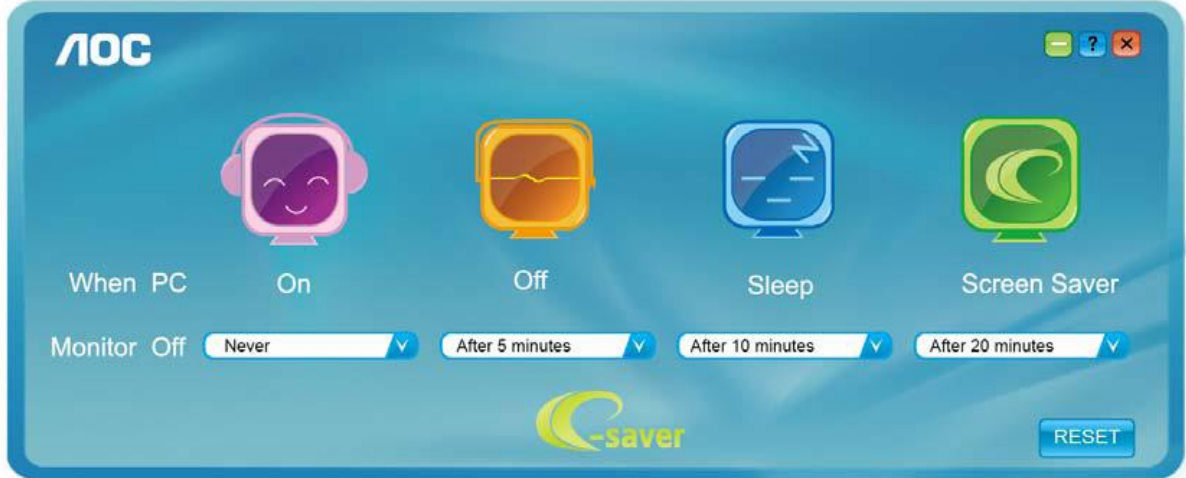

Vous pouvez cliquer sur "RESET (RÉINITIALISER)" pour régler e-Saver sur les réglages par défaut comme ci-dessous.

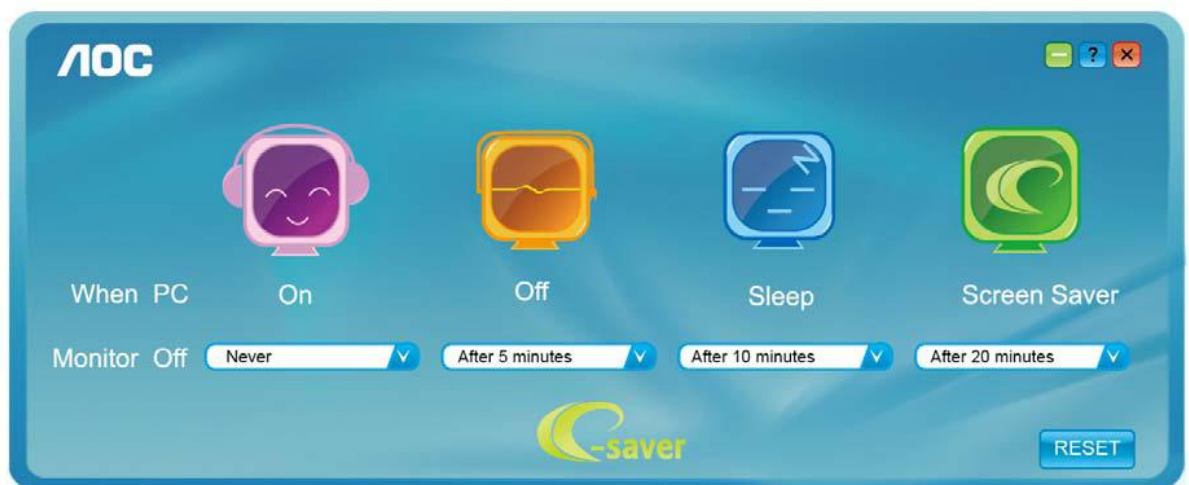

#### <span id="page-13-0"></span>**Screen+**

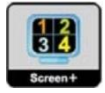

Bienvenu au logiciel "Screen+" de AOC. Le logiciel Screen+ est un outil de division d'écran de bureau, il divise le bureau en plusieurs panneaux différents, et chaque panneau affiche une fenêtre différente. Vous devez seulement tirer la fenêtre dans un panneau correspondant lorsque vous souhaitez y accéder. Il supporte l'affichage multi-écran pour vous faciliter la tâche. Veuillez suivre le logiciel d'installation pour l'installer. Systèmes d'exploitation pris en charge par le logiciel : Windows 10, Windows 8, Windows 7.

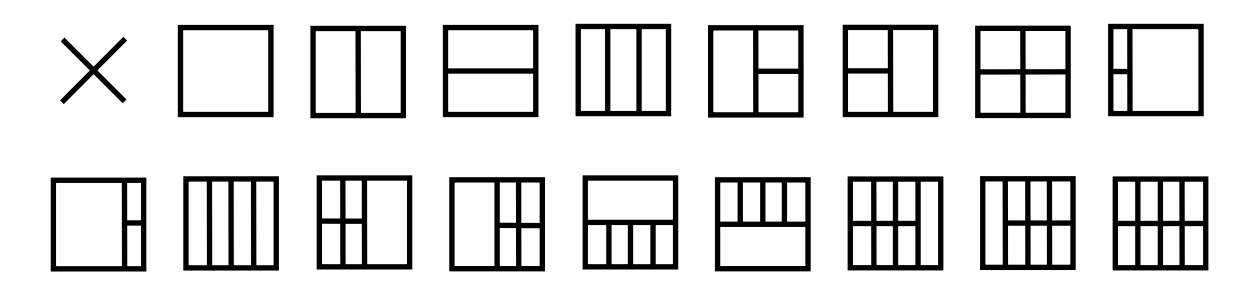

# <span id="page-14-0"></span>**Dépannage**

Cette section est conçu pour vous aider à résoudre les problèmes les plus fréquents, en cas de besoin. Elle décrit aussi comment faire pour contacter AOC si vous avez un problème que vous n'arrivez pas à résoudre vous-même. Avant d'appeler le centre de service de AOC, veuillez lire les recommandations du guide de dépannage dans ce manuel et dans le manuel de l'utilisateur de votre ordinateur. Vous pouvez aussi consulter l'administrateur de votre système ou un technicien qualifié de votre entreprise.

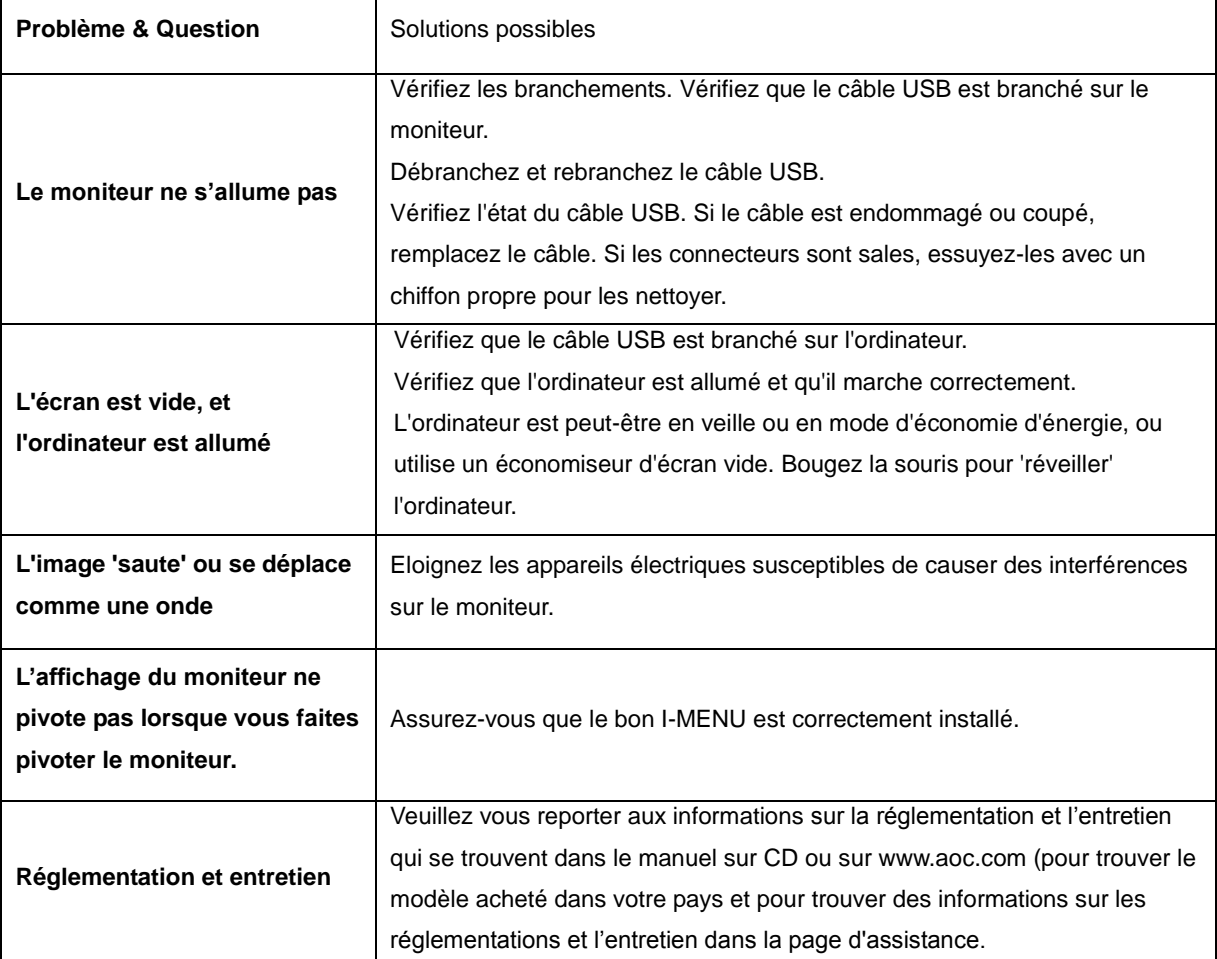

# <span id="page-15-0"></span>**Spécifications**

### <span id="page-15-1"></span>**Caractéristiques générales**

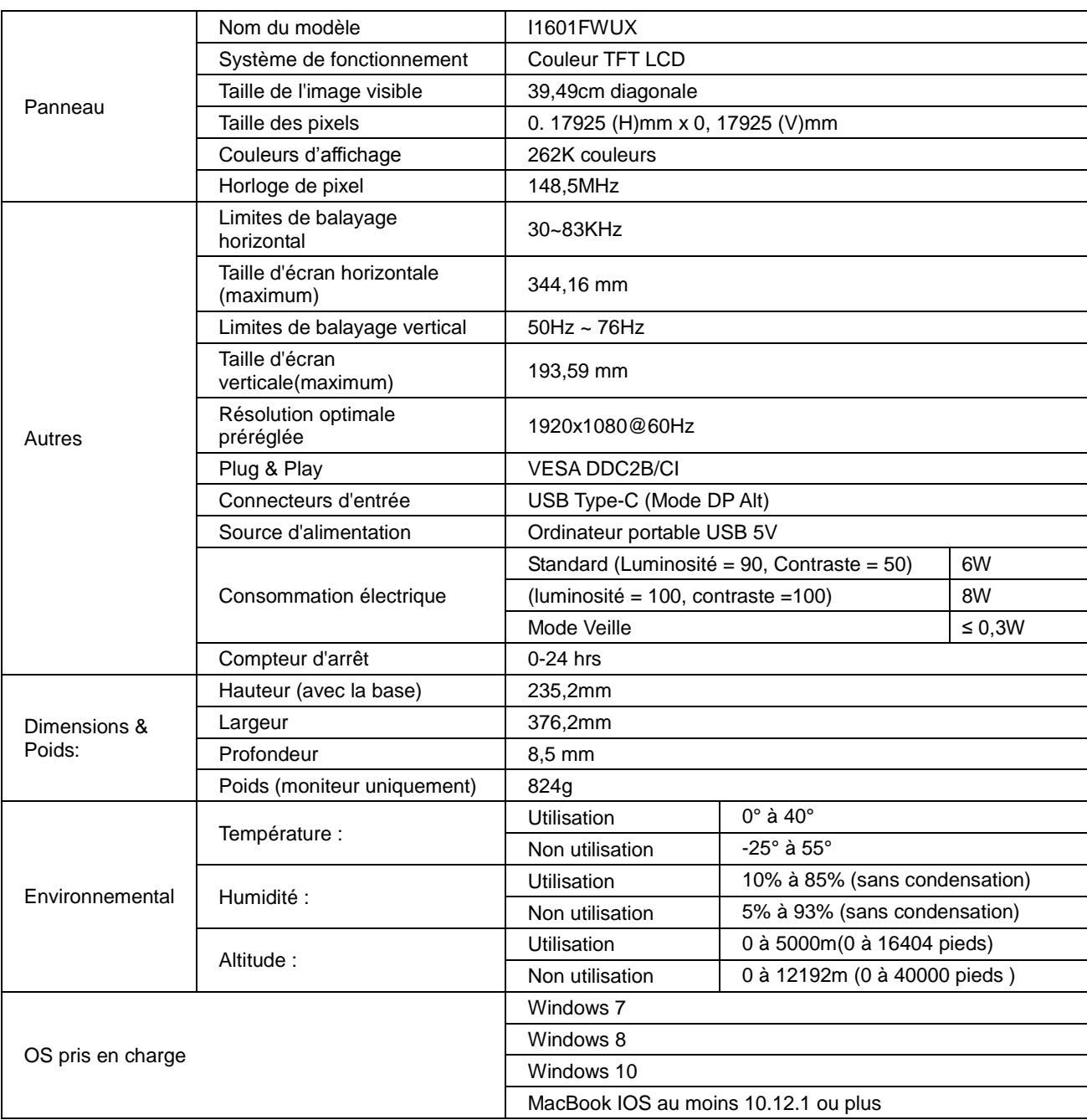

### PS : I1601FWUX uniquement en tant que périphérique d'affichage

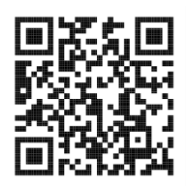

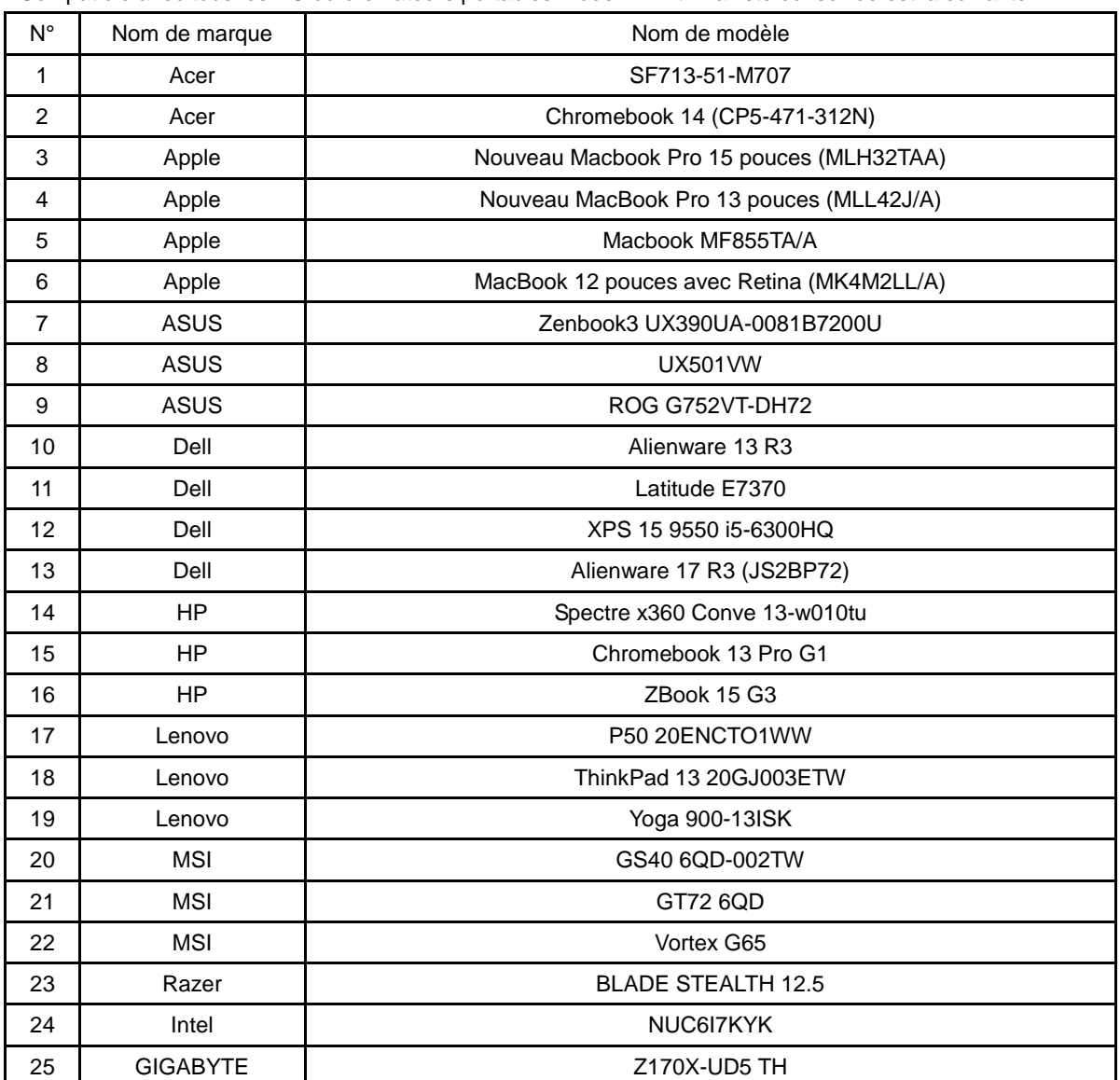

Compatible avec tous les PC ou ordinateurs portables mode DP Alt : La liste conseillée est la suivante.

## <span id="page-17-0"></span>**Modes d'affichage préréglés**

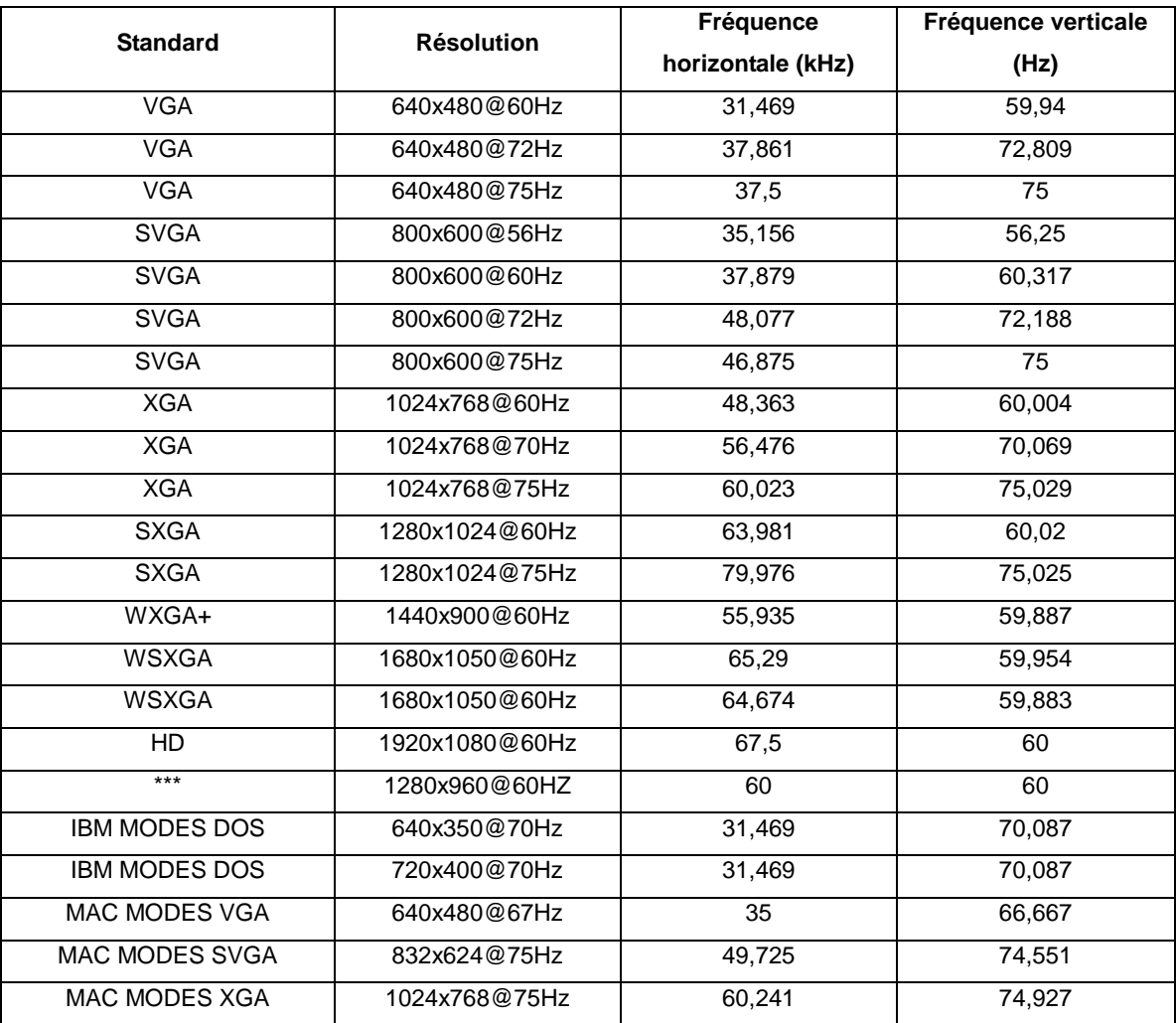

### <span id="page-18-0"></span>**Plug & Play**

#### **Fonctionnalité Plug & Play DDC2B**

Ce moniteur est possède les capacités VESA DDC2B conformément aux normes VESA DDC. Cela permet au moniteur d'informer le système hôte de son identité, et en fonction du niveau de DDC utilisé, de communiquer des informations supplémentaires concernant ses possibilités d'affichage.

Le DDC2B est un canal de données bidirectionnel basé sur le protocole I2C. L'hôte peut demander l'information EDID par l'intermédiaire du canal DDC2B.